# Configura accesso Manager su FTD da Gestione a interfaccia dati

## Sommario

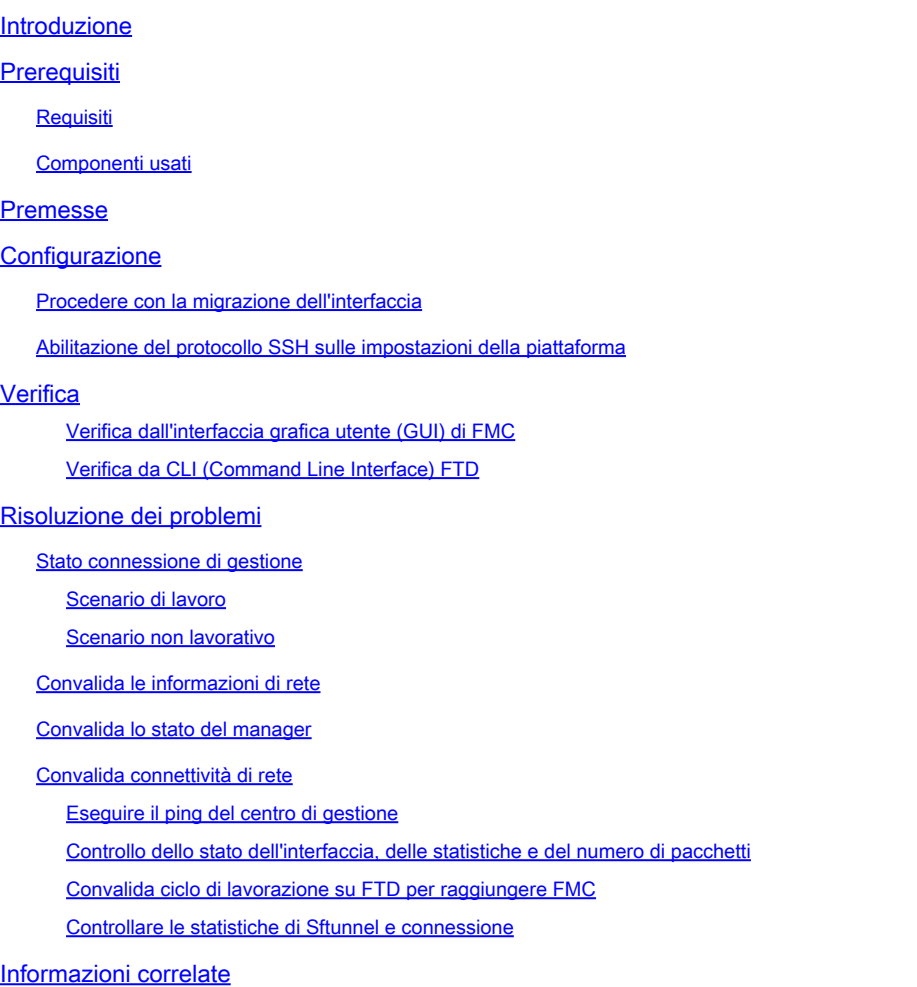

### Introduzione

In questo documento viene descritto il processo di modifica di Manager Access su Firepower Threat Defense (FTD) da un'interfaccia di gestione a un'interfaccia dati.

## **Prerequisiti**

### **Requisiti**

Cisco raccomanda la conoscenza dei seguenti argomenti:

- Firepower Threat Defense
- Firepower Management Center

### Componenti usati

- Firepower Management Center Virtual 7.4.1
- Firepower Threat Defense Virtual 7.2.5

Le informazioni discusse in questo documento fanno riferimento a dispositivi usati in uno specifico ambiente di emulazione. Su tutti i dispositivi menzionati nel documento la configurazione è stata ripristinata ai valori predefiniti. Se la rete è operativa, valutare attentamente eventuali conseguenze derivanti dall'uso dei comandi.

## Premesse

Ogni dispositivo è dotato di un'unica interfaccia di gestione dedicata per la comunicazione con il CCP. Se si desidera, è possibile configurare il dispositivo in modo che utilizzi un'interfaccia dati per la gestione anziché l'interfaccia di gestione dedicata. L'accesso FMC a un'interfaccia dati è utile se si desidera gestire Firepower Threat Defense in remoto dall'interfaccia esterna oppure non si dispone di una rete di gestione separata. Questa modifica deve essere eseguita su Firepower Management Center (FMC) per FTD gestito da FMC.

L'accesso al FMC da un'interfaccia dati presenta alcune limitazioni:

- È possibile abilitare l'accesso al manager solo su un'interfaccia dati fisica. Non è possibile utilizzare una sottointerfaccia o EtherChannel.
- Solo modalità firewall con routing, tramite un'interfaccia con routing.
- PPPoE non supportato. Se l'ISP richiede PPPoE, è necessario collegare un router con supporto PPPoE tra Firepower Threat Defense e il modem WAN.
- Non è possibile utilizzare interfacce separate di gestione e solo eventi.

### **Configurazione**

Procedere con la migrazione dell'interfaccia

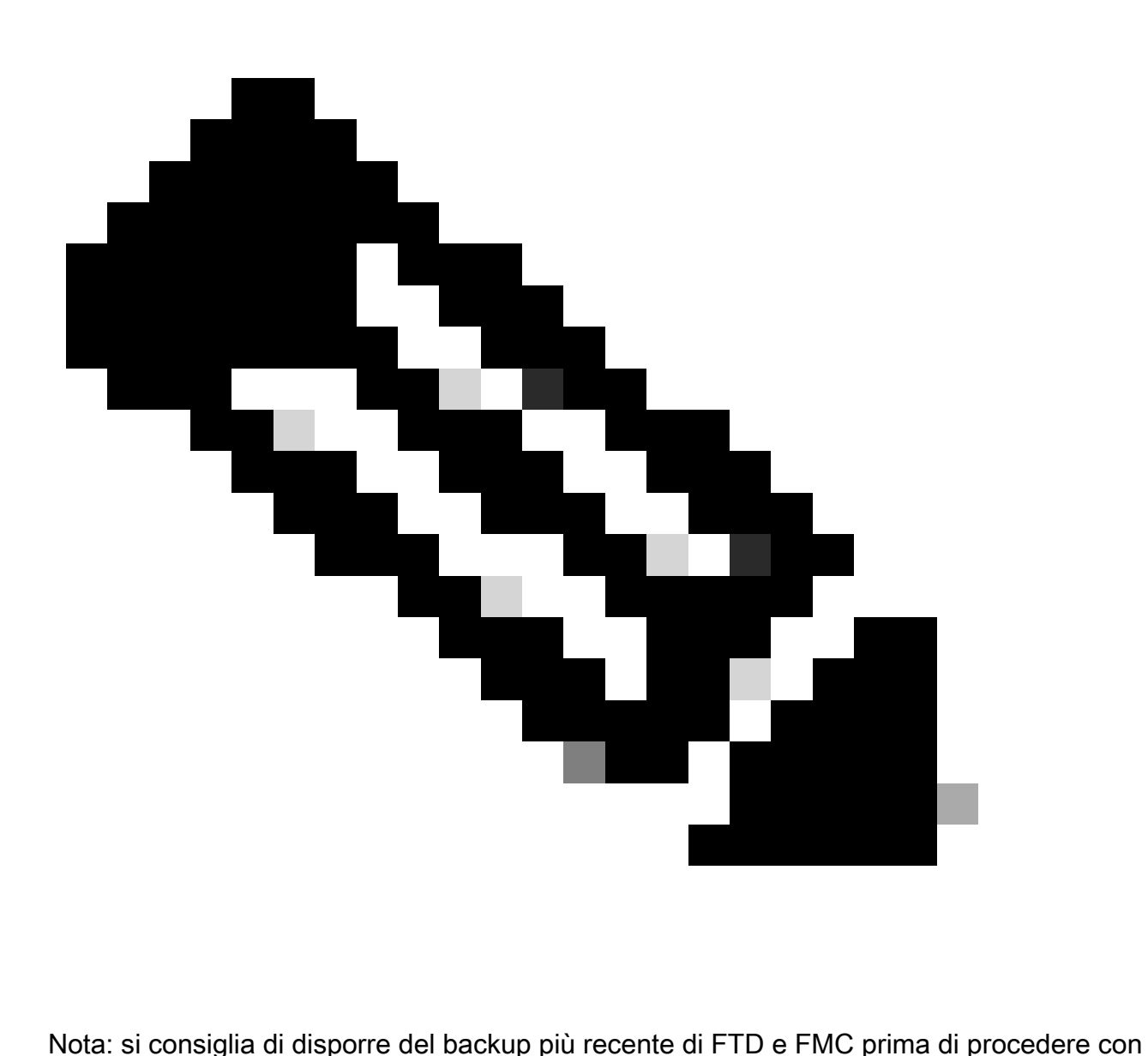

le modifiche.

Passare alla pagina Dispositivi > Gestione dispositivi, quindi fare clic su Modifica per il 1. dispositivo che si sta modificando.

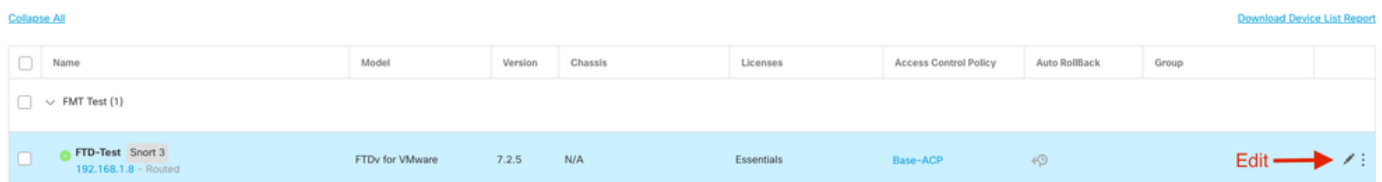

2. Andare alla sezione Dispositivo > Gestione e fare clic sul collegamento per Interfaccia di accesso Manager.

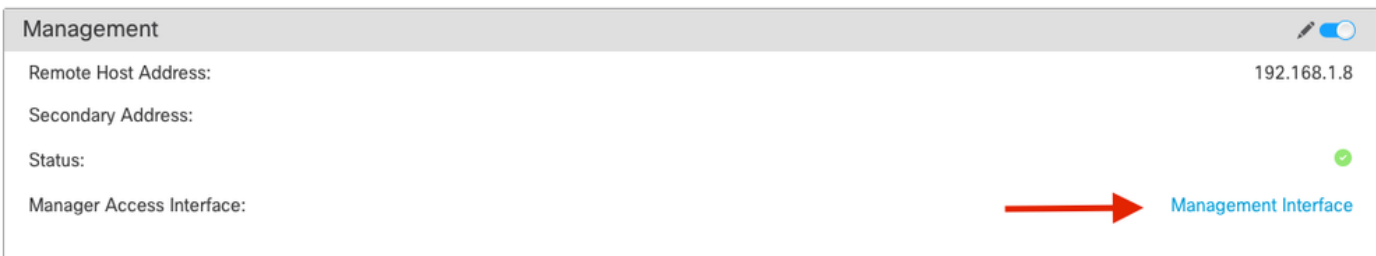

Nel campo Interfaccia di accesso responsabile viene visualizzata l'interfaccia di gestione esistente. Fare clic sul collegamento per selezionare il nuovo tipo di interfaccia, ovvero l'opzione Interfaccia dati nell'elenco a discesa Gestisci dispositivo per e fare clic su Salva.

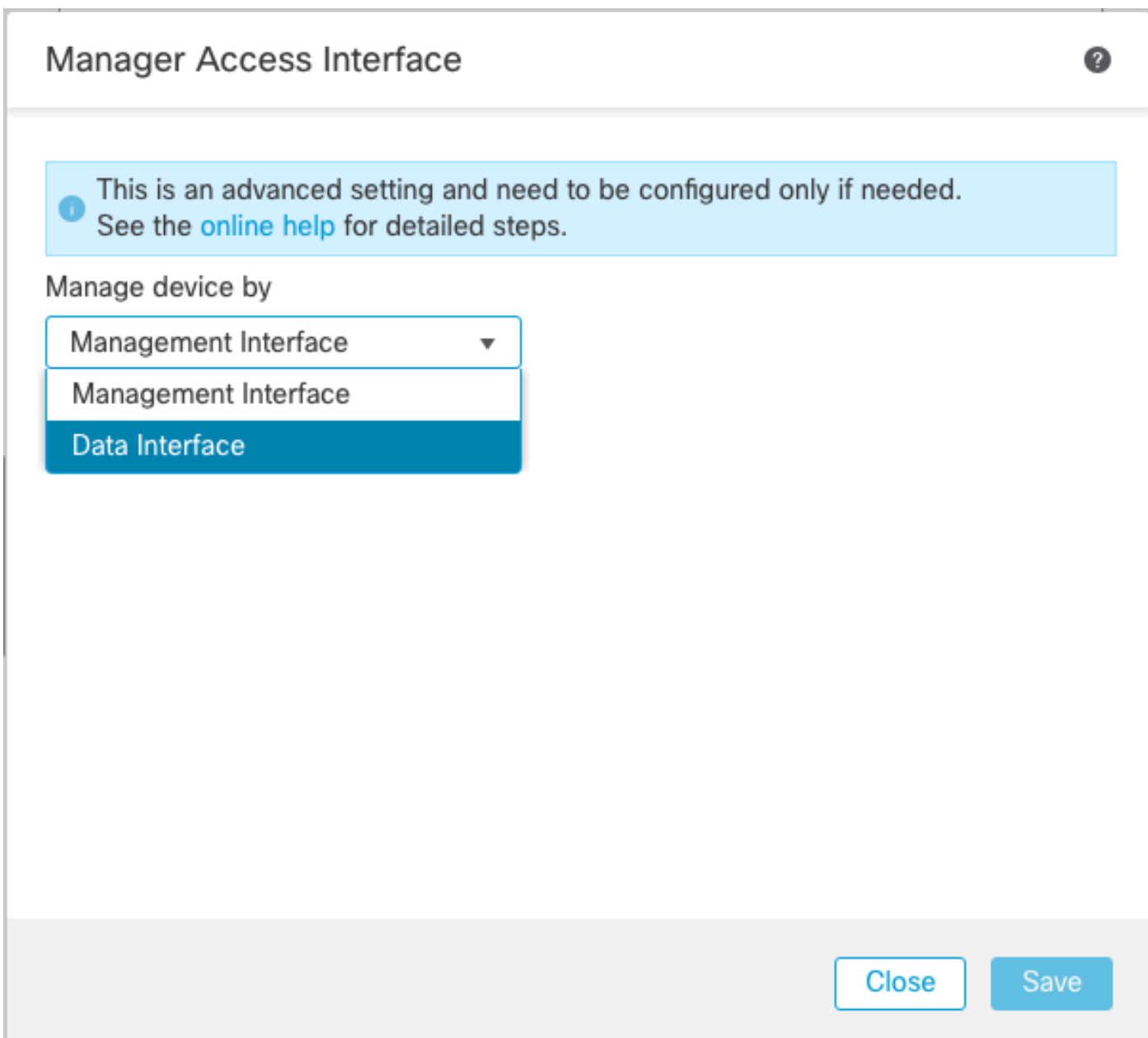

3. A questo punto, è necessario passare a Abilita accesso di gestione su un'interfaccia dati, selezionare Dispositivi > Gestione dispositivi > Interfacce > Modifica interfaccia fisica > Accesso manager.

#### Edit Physical Interface

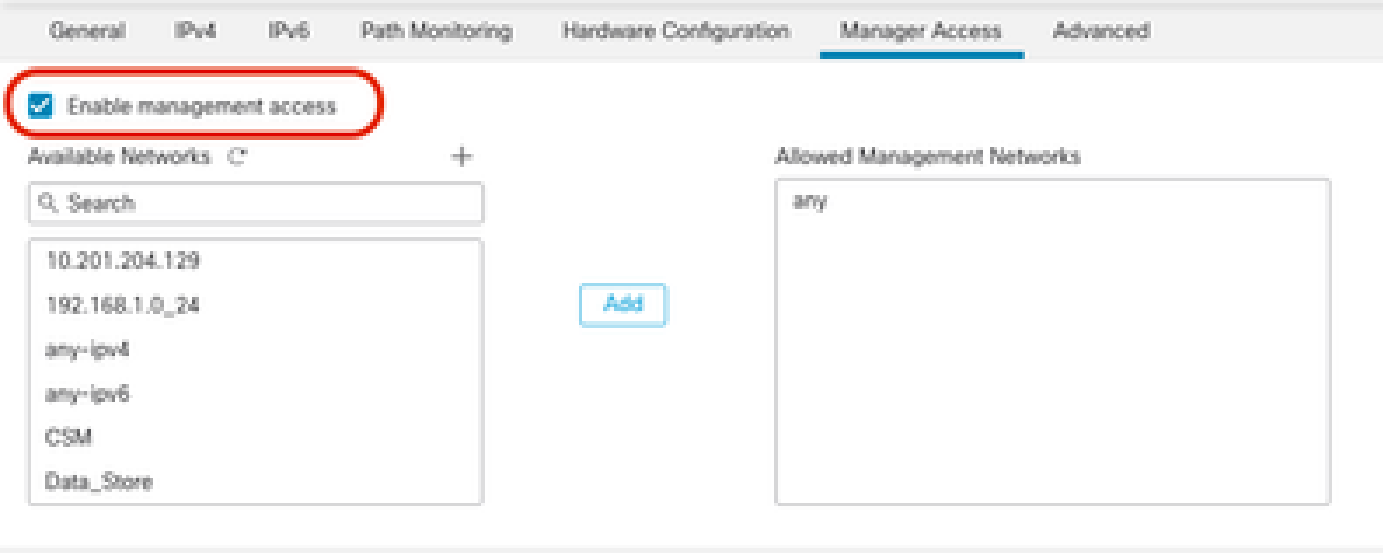

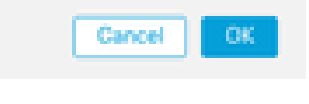

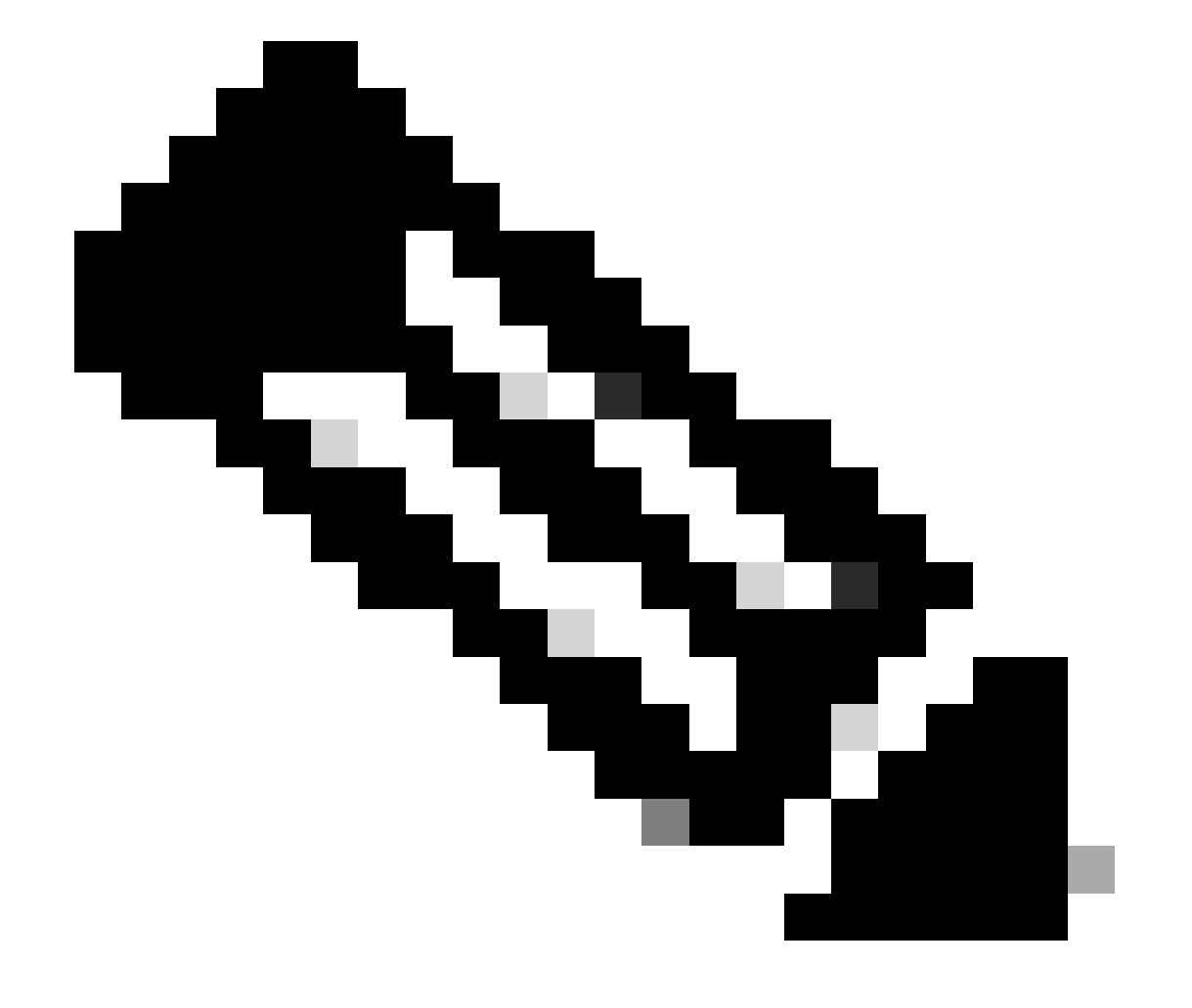

Nota: (facoltativo) se si utilizza un'interfaccia secondaria per la ridondanza, abilitare l'accesso di gestione sull'interfaccia utilizzata a scopo di ridondanza.

(Facoltativo) Se si utilizza DHCP per l'interfaccia, abilitare il metodo DDNS di tipo Web nella finestra di dialogo Dispositivi > Gestione dispositivi > DHCP > DNS.

(Facoltativo) Configurare il DNS in un criterio Impostazioni piattaforma e applicarlo al dispositivo in Dispositivi > Impostazioni piattaforma > DNS.

4. Assicurarsi che la difesa dalle minacce possa indirizzare al centro di gestione tramite l'interfaccia dati; aggiungere una route statica, se necessario, su Dispositivi > Gestione dispositivi > Routing > Route statica.

- 1. Fare clic su IPv4o IPv6 a seconda del tipo di route statica che si sta aggiungendo.
- 2. Selezionare l'interfaccia a cui applicare la route statica.
- 3. Nell'elenco Reti disponibili, scegliere la rete di destinazione.
- Nel campo Gateway o Gateway IPv6, immettere o scegliere il router gateway che 4. rappresenta l'hop successivo per la route.

 (Facoltativo) Per controllare la disponibilità del ciclo di lavorazione, immettere o scegliere il nome di un oggetto di monitoraggio del contratto di servizio (SLA) che definisce il criterio di monitoraggio nel campo Tracciamento del ciclo di lavorazione.

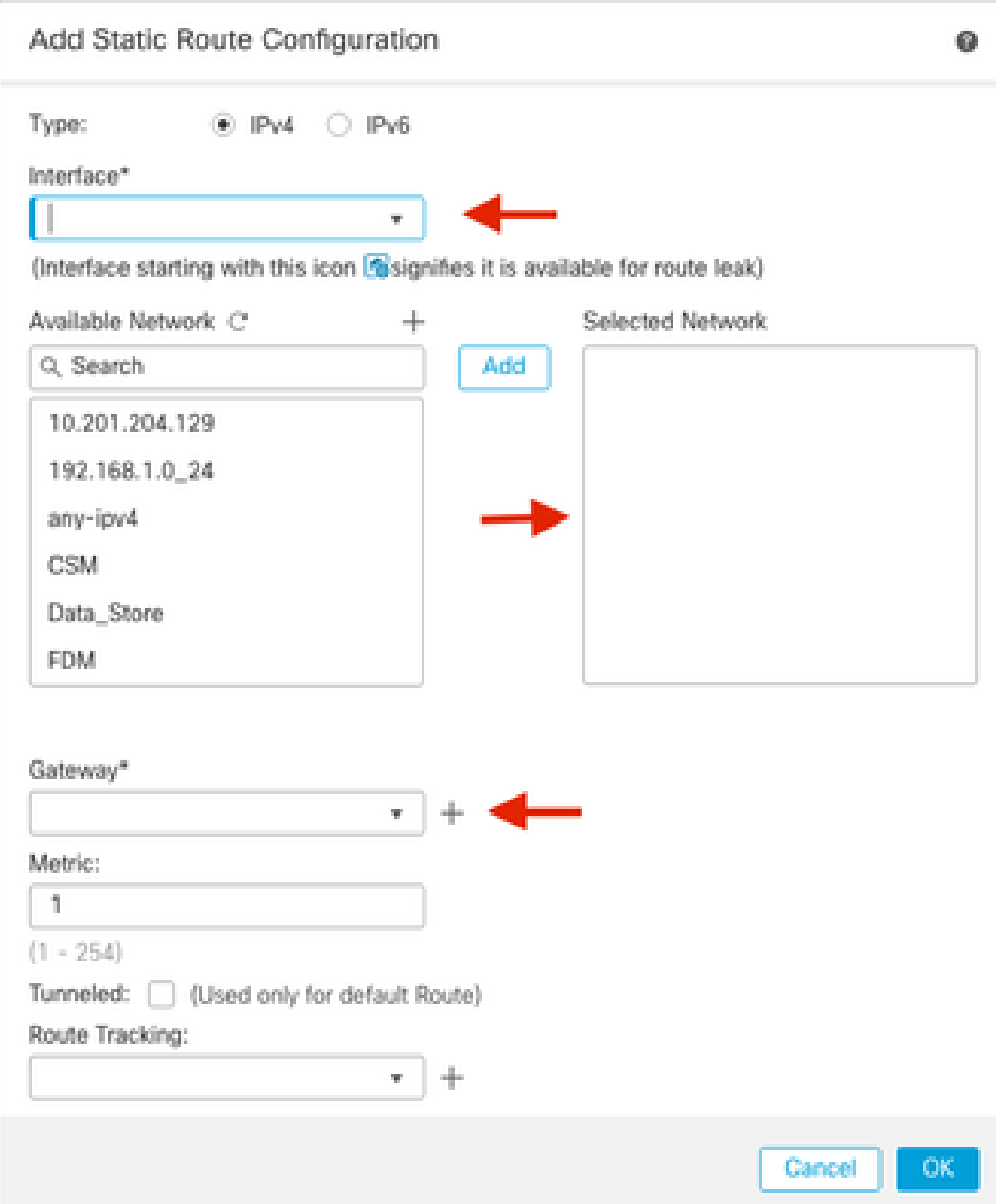

5. Distribuire le modifiche alla configurazione. Le modifiche alla configurazione vengono ora distribuite sull'interfaccia di gestione corrente.

6. Dalla CLI dell'FTD, impostare l'interfaccia di gestione in modo che utilizzi un indirizzo IP statico e il gateway come interfacce dati.

• configure network {ipv4 | ipv6} manual ip\_address netmask data-interfaces

 $\mathbf{\Sigma}$ **IP ADDRESS NETMASK GATEWAY**  $\mathbf{\hat{z}}$ > configure network ipv4 manual (192.168.1.8) 255.255.255.0 data-interfaces Setting IPv4 network configuration... Interface eth0 speed is set to '10000baseT/Full' Network settings changed.

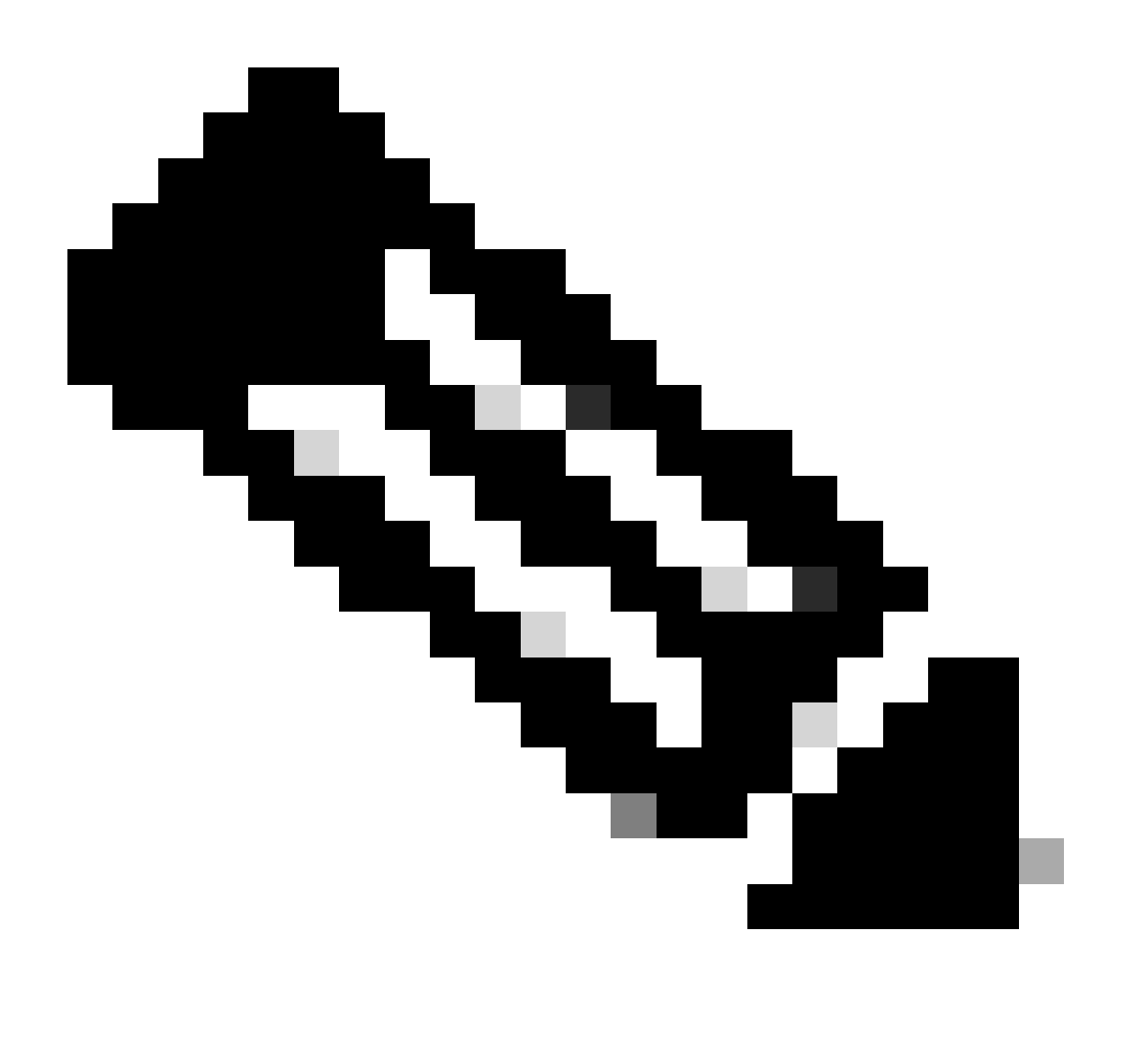

**Nota**: sebbene non si preveda di utilizzare l'interfaccia di gestione, è necessario impostare un indirizzo IP statico. Ad esempio, un indirizzo privato che consente di impostare il gateway sulle **interfacce dati**. Questa gestione viene utilizzata per inoltrare il traffico di gestione all'interfaccia dati tramite l'interfaccia tap\_nlp.

7. Disabilitare la gestione nel centro di gestione, fare clic su Modifica e aggiornare l'**indirizzo IP dell'**indirizzo dell'host remoto **e**

**l'(Facoltativo)indirizzo secondario** per la difesa dalle minacce nella **sezione Dispositivi > Gestione dispositivi > Dispositivo > Gestione e abilitare la connessione.**

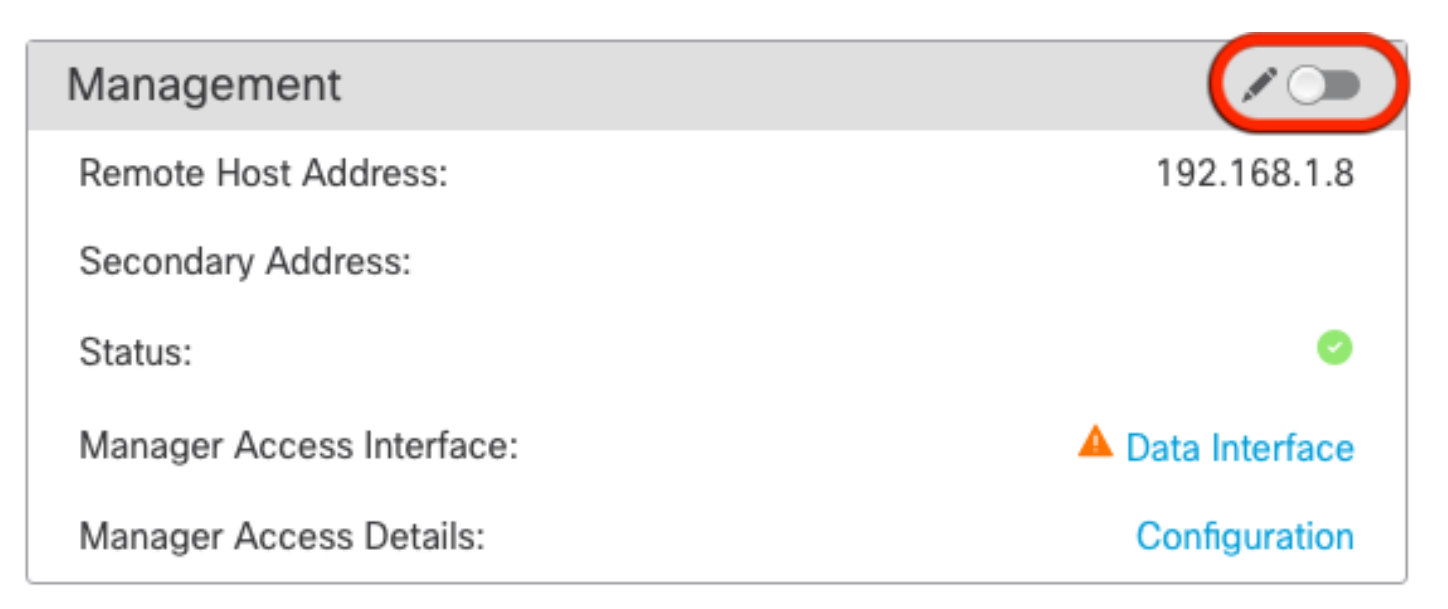

#### Abilitazione del protocollo SSH sulle impostazioni della piattaforma

Abilitare SSH per l'interfaccia dati nel criterio Impostazioni piattaforma e applicarlo al dispositivo in Dispositivi **> Impostazioni piattaforma > Accesso SSH**.Fare clic su **Aggiungi.**

- Gli host o le reti a cui è consentito effettuare connessioni SSH.
- Aggiungere le zone contenenti le interfacce a cui consentire le connessioni SSH. Per le interfacce non incluse in una zona, è possibile digitare il **nome** dell**'interfaccia** nell'elenco **Zone selezionate/Interfacce** e fare clic su **Aggiungi**.
- Fare clic su **OK**. **Distribuire** le modifiche

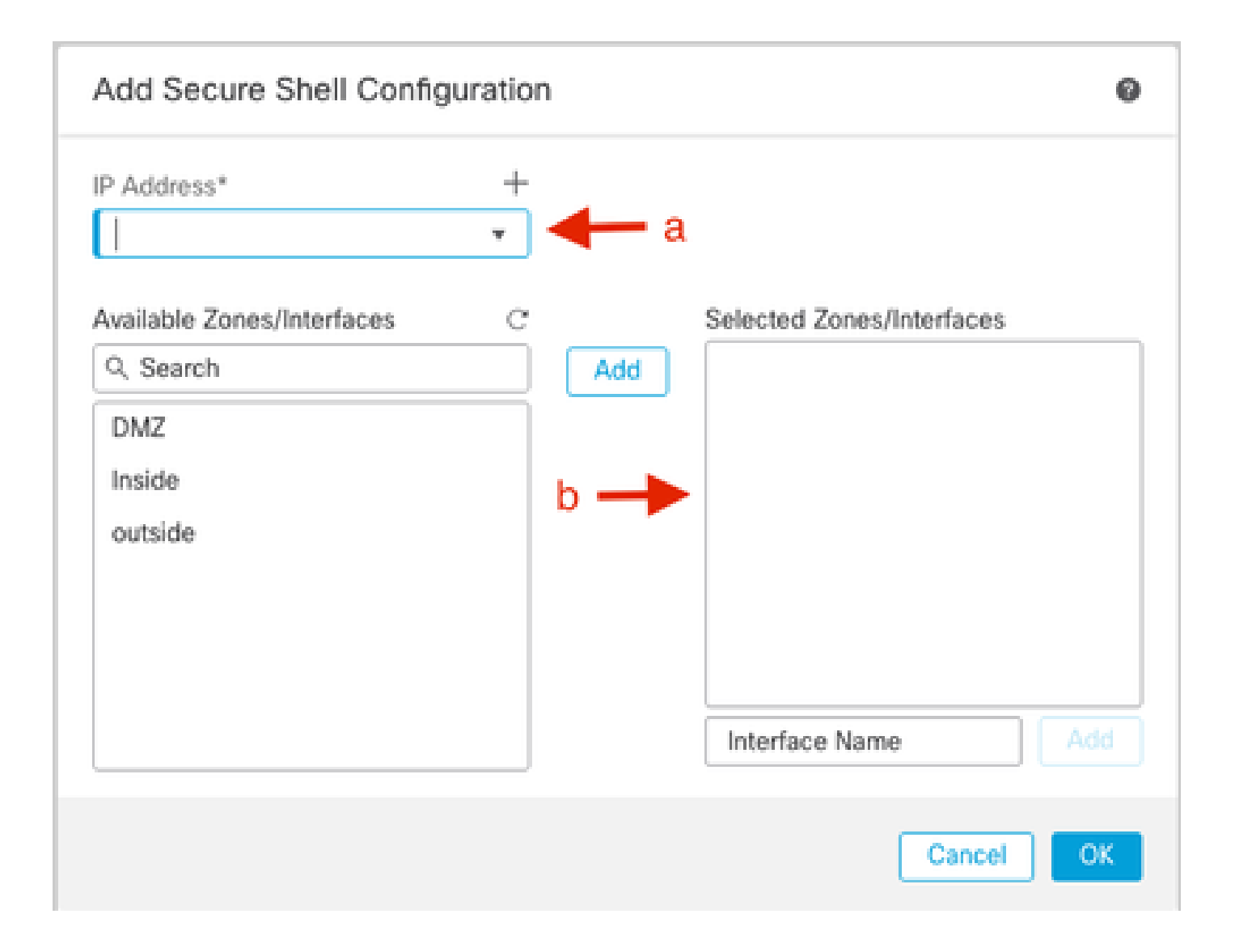

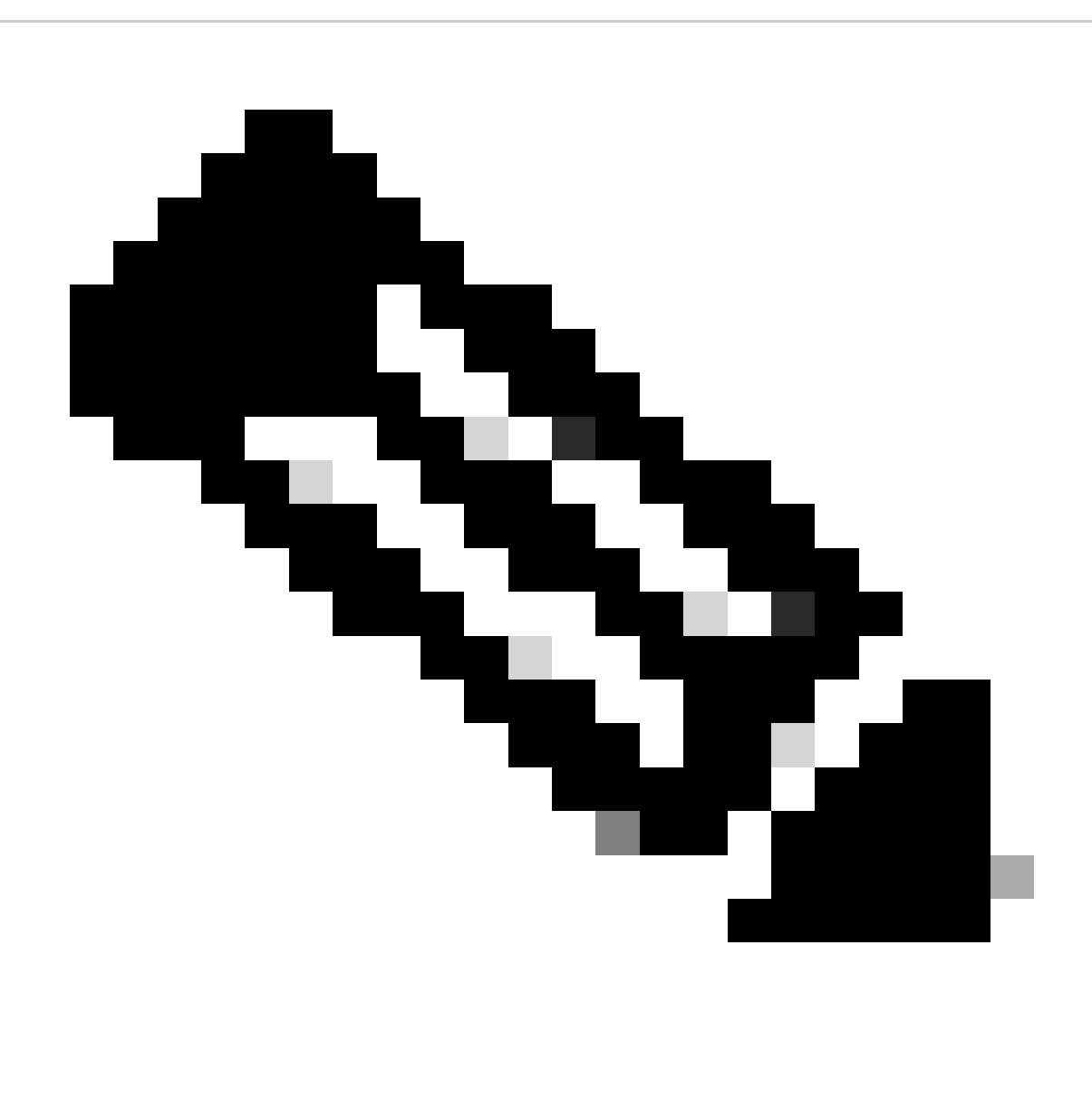

**Nota**: SSH non è abilitato per impostazione predefinita sulle interfacce dati, quindi se si desidera gestire la difesa dalla minaccia con SSH, è necessario abilitarlo esplicitamente.

Verifica

Verificare che la connessione di gestione sia stabilita tramite l'interfaccia dati.

Verifica dall'interfaccia grafica utente (GUI) di FMC

Nel centro di gestione, controllare lo stato della connessione di gestione nella **pagina** Dispositivi **> Gestione dispositivi > Dispositivo > Gestione > Accesso manager - Dettagli configurazione > Stato connessione**.

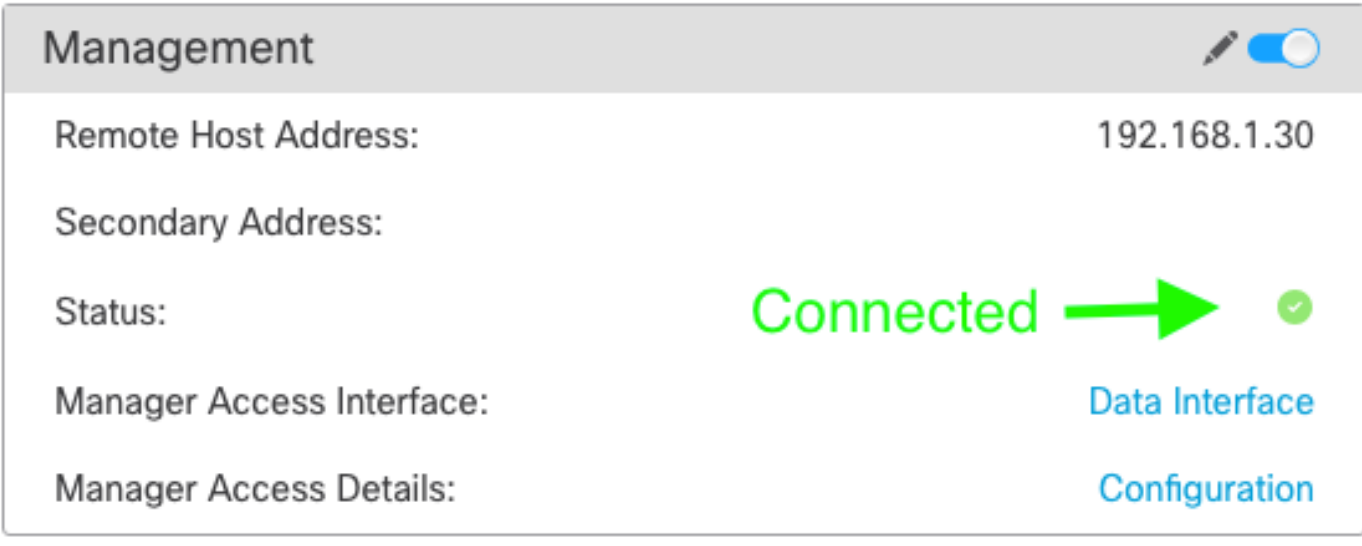

Verifica da CLI (Command Line Interface) FTD

In corrispondenza di threat defenseCLI, immettere **thesftunnel-status-**brief per visualizzare lo stato della connessione di gestione.

 $\rightarrow$ > sftunnel-status-brief

PEER: 192.168.1.2

Peer channel Channel-A is valid type (CONTROL), using 'tap\_nlp', connected to '192.168.1.2' via '169.254.1.2' Peer channel Channel-B is valid type (EVENT), using tap nlp', connected to '192.168.1.2' via '169.254.1.2' Registration: Completed. IPv4 Connection to peer '192.168.1.2' Start Time: Tue Jul 16 22:23:54 2024 UTC Heartbeat Send Time: Tue Jul 16 22:39:52 2024 UTC Heartbeat Received Time: Tue Jul 16 22:39:52 2024 UTC Last disconnect time : Tue Jul 16 22:17:42 2024 UTC Last disconnect reason : Both control and event channel connections with peer went down

Lo stato indica che la connessione per un'interfaccia dati è stata stabilita correttamente e mostra l'interfaccia tap\_nlp interna.

Risoluzione dei problemi

Nel centro di gestione, controllare lo stato della connessione di gestione nella **pagina** Dispositivi **> Gestione dispositivi > Dispositivo > Gestione > Accesso manager - Dettagli configurazione > Stato connessione**.

In corrispondenza di threat defenseCLI, immettere **thesftunnel-status-**brief per visualizzare lo stato della connessione di gestione. È inoltre possibile **utilizzare ftunnel-**status per visualizzare informazioni più complete.

Stato connessione di gestione

Scenario di lavoro

> sftunnel-status-brief

```
PEER: 192.168.1.2
          Peer channel Channel-A is valid type (CONTROL), using 'eth0', connected to '192.168.1.2' via '192.168.1.8'<br>Peer channel Channel-B is valid type (EVENT), using 'tap_nlp', connected to '192.168.1.2' via '169.254.1.2'
           Registration: Completed.
          ncy<br>IPv4 Connection to peer '192.168.1.2' Start Time: Wed Jul 17 06:21:15 2024 UTC<br>Heartbeat Send Time: Wed Jul 17 17:15:20 2024 UTC
          Heartbeat Received Time: Wed Jul 17 17:16:55 2024 UTC
           Last disconnect time : Wed Jul 17 06:21:12 2024 UTC
           Last disconnect reason : Process shutdown due to stop request from PM
```
Scenario non lavorativo

> sftunnel-status-brief

```
PEER:192.168.1.2
       Registration: Completed.
       Connection to peer '192.168.1.2' Attempted at Wed Jul 17 17:20:26 2024 UTC
       Last disconnect time : Wed Jul 17 17:20:26 2024 UTC
       Last disconnect reason : Both control and event channel connections with peer went down
```
Convalida le informazioni di rete

In corrispondenza di threat defenseCLI, visualizzare le impostazioni di rete dell'interfaccia di accesso ai dati di gestione e manager:

**> show network**

```
> show network
===============[ System Information ]===============
                         : ftdcdo.breakstuff.com
Hostname
Domains
                         : breakstuff.com
                         : 192.168.1.103DNS Servers
DNS from router
                         : enabled
Management port
                         :8305IPv4 Default route
                           data-interfaces
 Gateway
IPv6 Default route
                           data-interfaces
  Gateway
======================[ eth0 ]======================
                         : Enabled
State
Link
                         : Up
Channels
                         : Management & Events
                         : Non-Autonegotiation
Mode
MDI/MDIX
                         : Auto/MDIX
MTU
                         : 1500MAC Address
                         : 00:0C:29:54:D4:47: Manual
Configuration
Address
                         : 192.168.1.8: 255.255.255.0
Netmask
                         : 192.168.1.1Gateway
              ------------
Configuration
                         : Disabled
State
                        : Disabled
Authentication
                         : Disabled
======[ System Information - Data Interfaces ]======
DNS Servers
Interfaces
                         : GigabitEthernet0/0
===============[ GigabitEthernet0/0 ]================
                         : Enabled
State
Link
                          U<sub>D</sub>
                         и
Name
                         : Outside
MTU
                          1500
                           AA \cdot AC \cdot 2Q \cdot EA \cdot DA \cdot EPMAC Address
```
**Nota**: questo comando non visualizza lo stato corrente della connessione di gestione.

Convalida connettività di rete

Eseguire il ping del centro di gestione

Su threat defenseCLI, usare il comando per eseguire il ping del centro di gestione dalle interfacce dati:

 **> ping ip\_fmc**

```
> ping 192.168.1.2
Please use 'CTRL+C' to cancel/abort...
Sending 5, 100-byte ICMP Echos to 192.168.1.2, timeout is 2 seconds:
,,,,,
Success rate is 100 percent (5/5), round-trip min/avg/max = 1/1/1 ms
```
In corrispondenza di threat defenseCLI, usare il comando per eseguire il ping del centro di gestione dall'interfaccia di gestione, che instrada il backplane verso le interfacce dati:

#### **> sistema ping fmc\_ip**

```
> ping system 192.168.1.2
PING 192.168.1.2 (192.168.1.2) 56(84) bytes of data.
64 bytes from 192.168.1.2: icmp seq=1 ttl=64 time=0.340 ms
64 bytes from 192.168.1.2: icmp seq=2 ttl=64 time=0.291 ms
64 bytes from 192.168.1.2: icmp seq=3 ttl=64 time=0.333 ms
64 bytes from 192.168.1.2: icmp_seq=4 ttl=64 time=0.282 ms
^C
--- 192.168.1.2 ping statistics ---
4 packets transmitted, 4 received, 0% packet loss, time 132ms
rtt min/avg/max/mdev = 0.282/0.311/0.340/0.030 ms
```
Controllo dello stato dell'interfaccia, delle statistiche e del numero di pacchetti

Su threat defenseCLI, vedere le informazioni sull'interfaccia del backplane interno, nlp\_int\_tap:

 **> show interface detail**

```
Interface Internal-Data0/1 "nlp_int_tap", is up, line protocol is up
 Hardware is en vtun rev00, BW Unknown Speed-Capability, DLY 1000 usec
        (Full-duplex), (1000 Mbps)
        Input flow control is unsupported, output flow control is unsupported
        MAC address 0000.0100.0001, MTU 1500
        IP address 169.254.1.1, subnet mask 255.255.255.248
        311553 packets input, 41414494 bytes, 0 no buffer
        Received 0 broadcasts, 0 runts, 0 giants
        0 input errors, 0 CRC, 0 frame, 0 overrun, 0 ignored, 0 abort
        0 pause input, 0 resume input
        0 L2 decode drops
        232599 packets output, 165049822 bytes, 0 underruns
        0 pause output, 0 resume output
        0 output errors, 0 collisions, 0 interface resets
        0 late collisions, 0 deferred
        0 input reset drops, 0 output reset drops
        input queue (blocks free curr/low): hardware (0/0)
        output queue (blocks free curr/low): hardware (0/0)
  Traffic Statistics for "nlp_int_tap":
        311553 packets input, 37052752 bytes
        232599 packets output, 161793436 bytes
       167463 packets dropped
      1 minute input rate 0 pkts/sec, 3 bytes/sec
      1 minute output rate 0 pkts/sec, 0 bytes/sec
      1 minute drop rate, 0 pkts/sec
      5 minute input rate 0 pkts/sec, 3 bytes/sec
      5 minute output rate 0 pkts/sec, 0 bytes/sec
      5 minute drop rate, 0 pkts/sec
 Control Point Interface States:
        Interface number is 14
        Interface config status is active
        Interface state is active
```
Convalida ciclo di lavorazione su FTD per raggiungere FMC

In corrispondenza di threat defenseCLI, verificare che la route predefinita (S\*) sia stata aggiunta e che esistano regole NAT interne per l'interfaccia di gestione (nlp\_int\_tap).

 **> show route**

#### > show route

Codes: L - local, C - connected, S - static, R - RIP, M - mobile, B - BGP D - EIGRP, EX - EIGRP external, O - OSPF, IA - OSPF inter area N1 - OSPF NSSA external type 1, N2 - OSPF NSSA external type 2 E1 - OSPF external type 1, E2 - OSPF external type 2, V - VPN i - IS-IS, su - IS-IS summary, L1 - IS-IS level-1, L2 - IS-IS level-2 ia - IS-IS inter area,  $*$  - candidate default,  $U$  - per-user static route o - ODR, P - periodic downloaded static route, + - replicated route SI - Static InterVRF, BI - BGP InterVRF Gateway of last resort is not set

192.168.1.0 255.255.255.0 is directly connected, Outside c 192.168.1.30 255.255.255.255 is directly connected, Outside L

#### > show nat

> show nat

- Manual NAT Policies Implicit (Section 0)
- 1 (nlp\_int\_tap) to (Outside) source static nlp\_server\_sftunnel\_0.0.0.0\_intf3 interface destination static 0\_0.0.0.0\_5 0\_0.0.0.0\_5 service tcp 8305 8305<br>translate\_hits = 5, untranslate\_hits = 6
- rransiate\_nits = 5, untransiate\_nits = 6<br>
2 (nlp\_int\_fap) to (Outside) source static nlp\_server\_sftunnel\_::\_intf3 interface ipv6 destination static 0\_::\_6 0\_::\_6 service tcp 8305 8305<br>
translate\_hits = 0<br>
3 (nlp\_int\_tap) t
- 

Controllare le statistiche di Sftunnel e connessione

> show running-config tunnel

# > show running-config sftunnel sftunnel interface Outside sftunnel port 8305

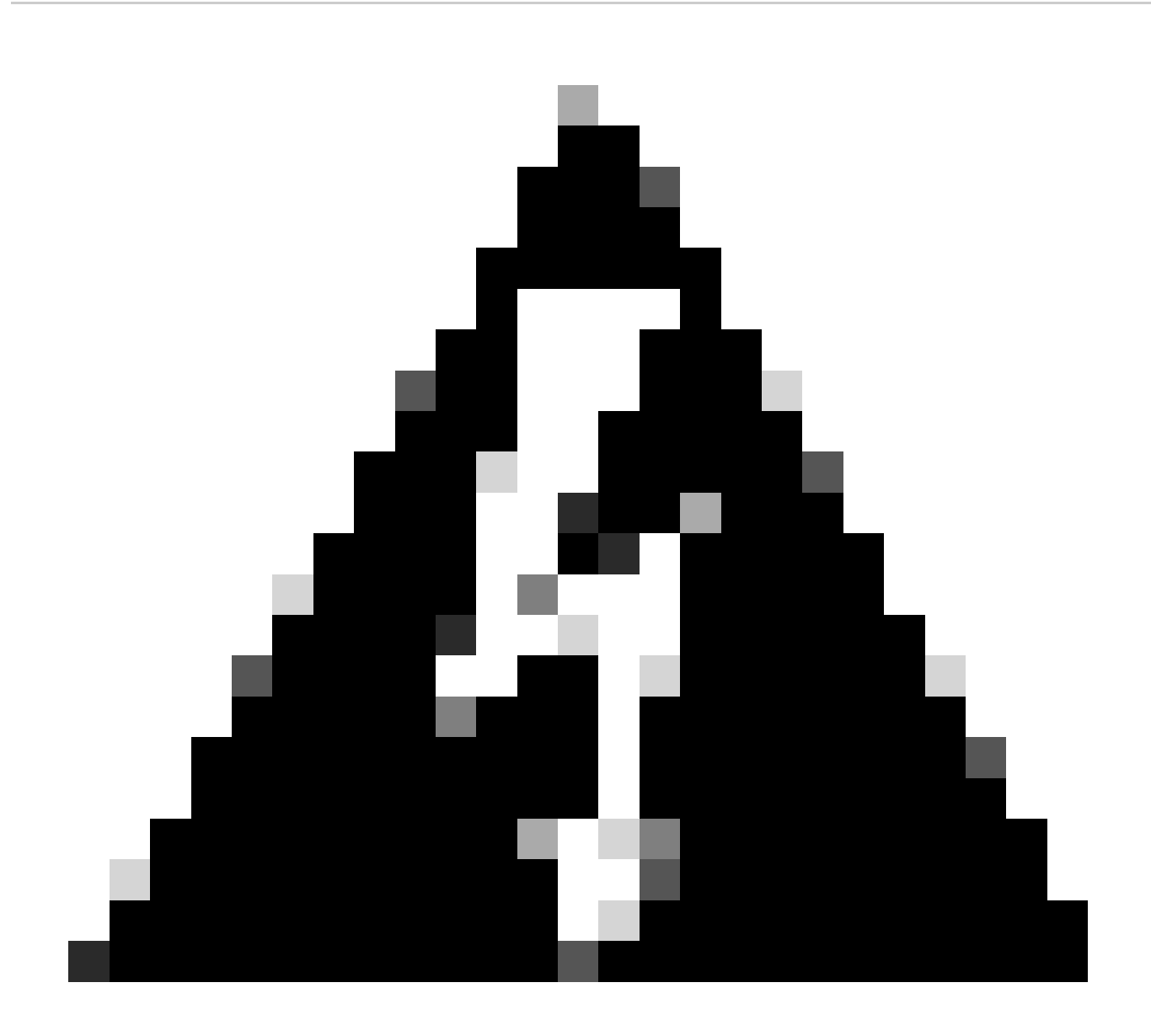

**Avvertenza**: durante il processo di modifica dell'accesso del responsabile, evitare di eliminare il responsabile sull'FTD o annullare la registrazione/forzare l'eliminazione dell'FTD dall'FMC.

Informazioni correlate

- [Configurare le impostazioni DNS su piattaforma](https://www.cisco.com/c/en/us/td/docs/security/secure-firewall/management-center/device-config/710/management-center-device-config-71/interfaces-settings-platform.html)
- [Configurazione dell'accesso di gestione a FTD \(HTTPS e SSH\) tramite FMC](https://www.cisco.com/c/en/us/support/docs/security/firepower-ngfw/200701-Configuration-of-Management-access-to-FT.html)

### Informazioni su questa traduzione

Cisco ha tradotto questo documento utilizzando una combinazione di tecnologie automatiche e umane per offrire ai nostri utenti in tutto il mondo contenuti di supporto nella propria lingua. Si noti che anche la migliore traduzione automatica non sarà mai accurata come quella fornita da un traduttore professionista. Cisco Systems, Inc. non si assume alcuna responsabilità per l'accuratezza di queste traduzioni e consiglia di consultare sempre il documento originale in inglese (disponibile al link fornito).